## Установка программы Zoom

- 1. Перейдите по ссылке <https://zoom.us/download>
- 2. Нажмите на кнопку «Загрузить»

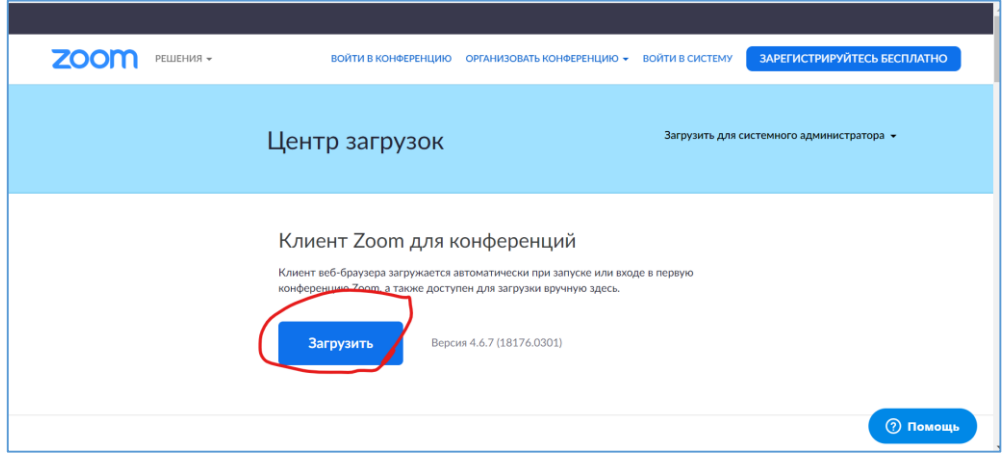

3. Начнет загружаться программа ZoomInstaller.exe. После окончания загрузки, иконка для запуска появится в нижней или в верхней части экрана, в зависимости от браузера. Также можно запустить файл ZoomInstaller.exe через папку «Загрузки». Google Chrome:

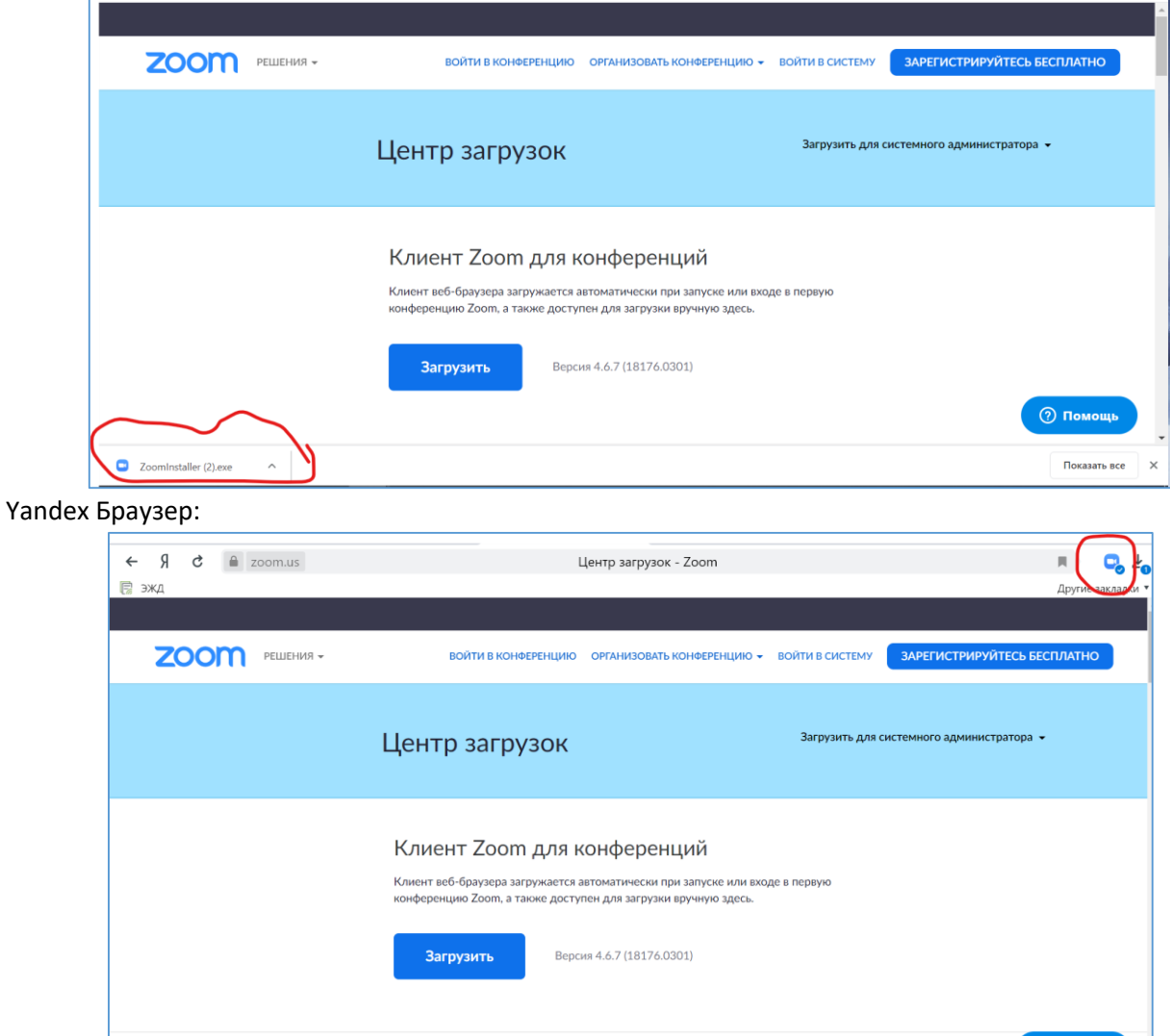

4. После завершения загрузки программа Zoom автоматически откроется.